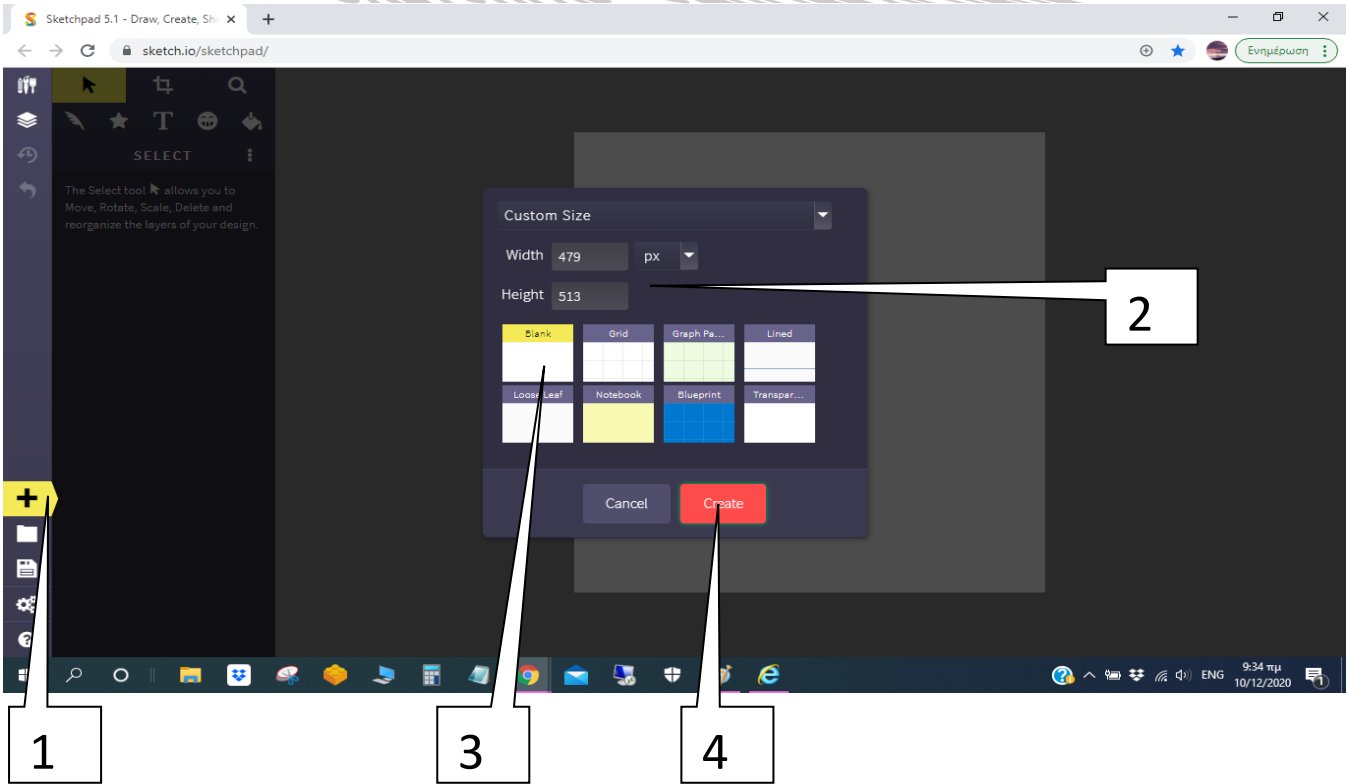

- 1. Επιλέγω το **+** για να δημιουργήσω καινούρια σελίδα
- 2. Ορίζω το πλάτος (**width**) και το ύψος (**height**) της σελίδας μου (συνήθως βάζω 600 και 600).
- 3. Επιλέγω το **Blank** δηλαδή μία κενή σελίδα άσπρη
- 4. Πατάω **Create** για να αποθηκευτούν οι αλλαγές

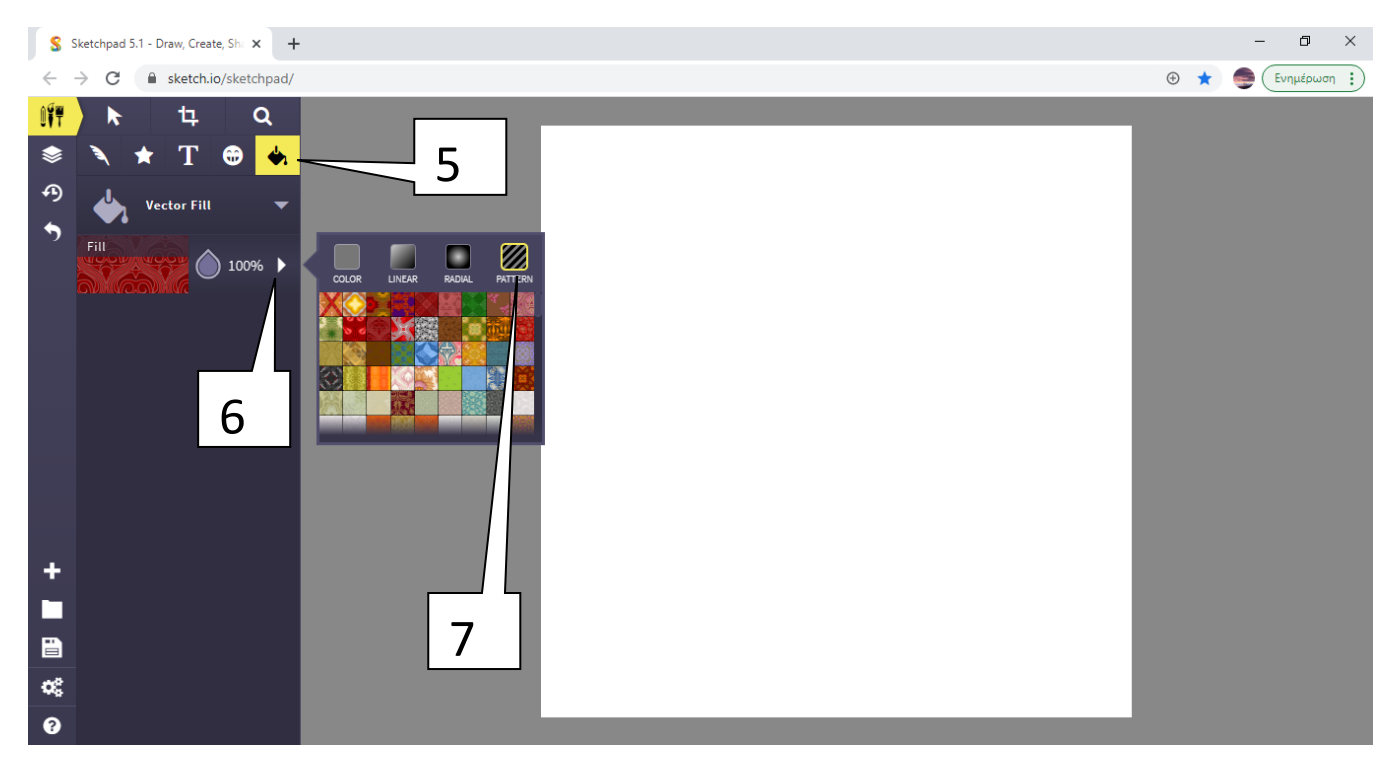

- 5. Επιλέγω το «κουβαδάκι»
- 6. Επιλέγω το «τριγωνάκι» και ανοίγει η παλέτα με τα χρώματα και τα μοτίβα
- 7. Επιλέγω το PATTERN και διαλέγω όποιο σχέδιο θέλω και πατάω αριστερό κλικ πάνω στην άσπρη σελίδα και μπαίνει το φόντο.

#### Η σελίδα μου τώρα είναι κάπως έτσι:

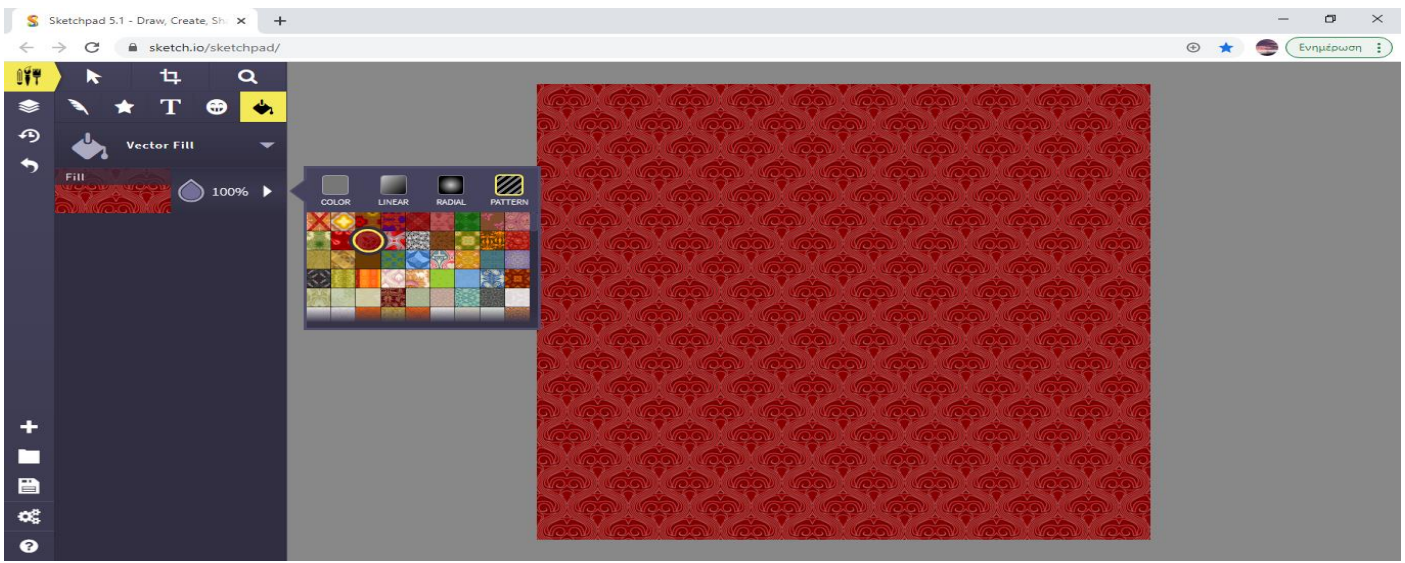

Θέλω τώρα να προσθέσω χριστουγεννιάτικες εικόνες στη ζωγραφιά μου

- 8. Επιλέγω τη φατσούλα
- 9. Επιλέγω το τριγωνάκι
- 10. Γράφω τη λέξη «**CHRISTMAS**" στη γραμμή αναζήτησης για να μου φέρει χριστουγεννιάτικες εικόνες

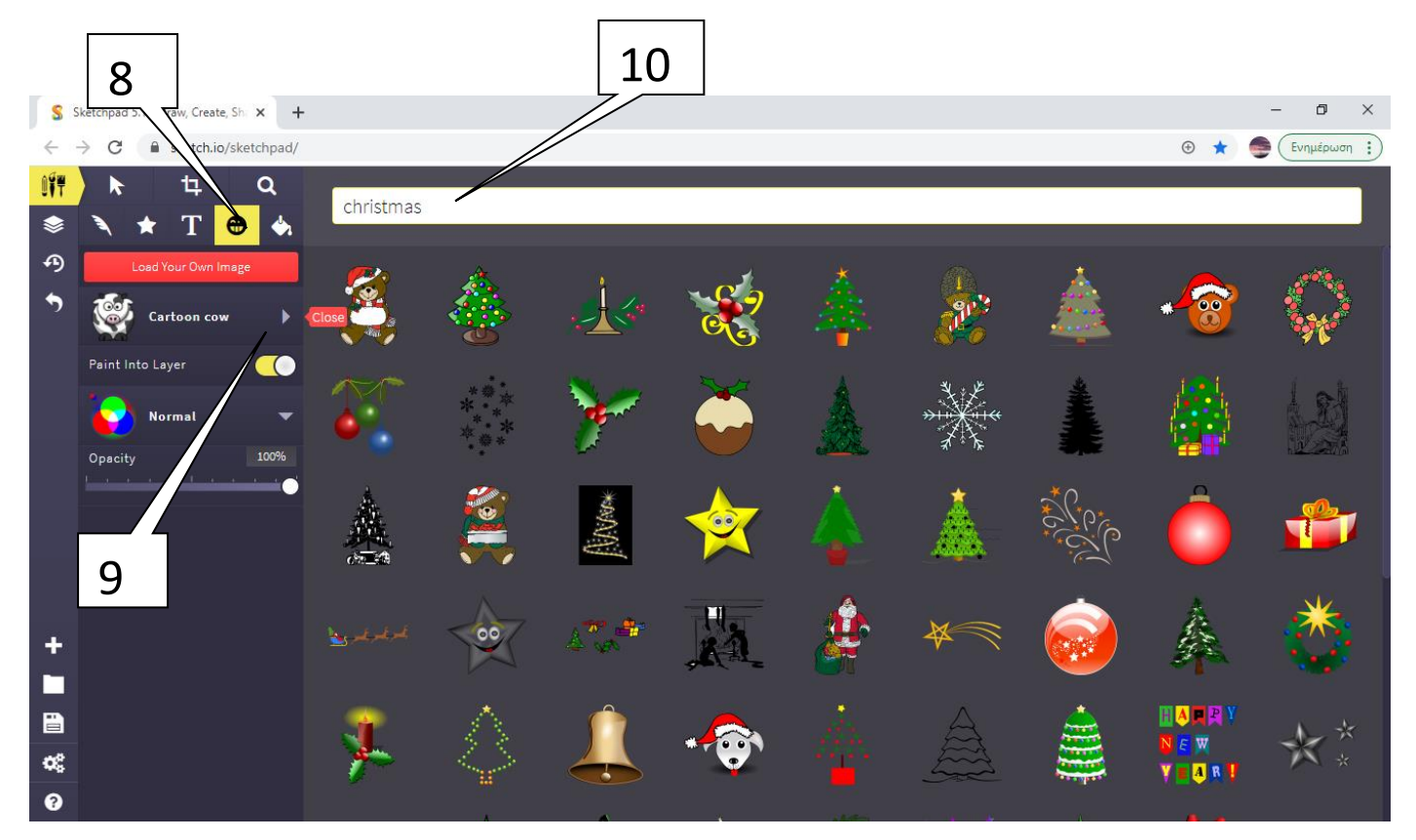

Τοποθετώ τις εικόνες που θα διαλέξω πάνω στη σελίδα μου και τις μικραίνω ή τις μεγαλώνω αντίστοιχα από τις γωνίες και τις μεταφέρω σε όποια θέση της σελίδας μου θέλω. Η σελίδα μου τώρα είναι κάπως έτσι:

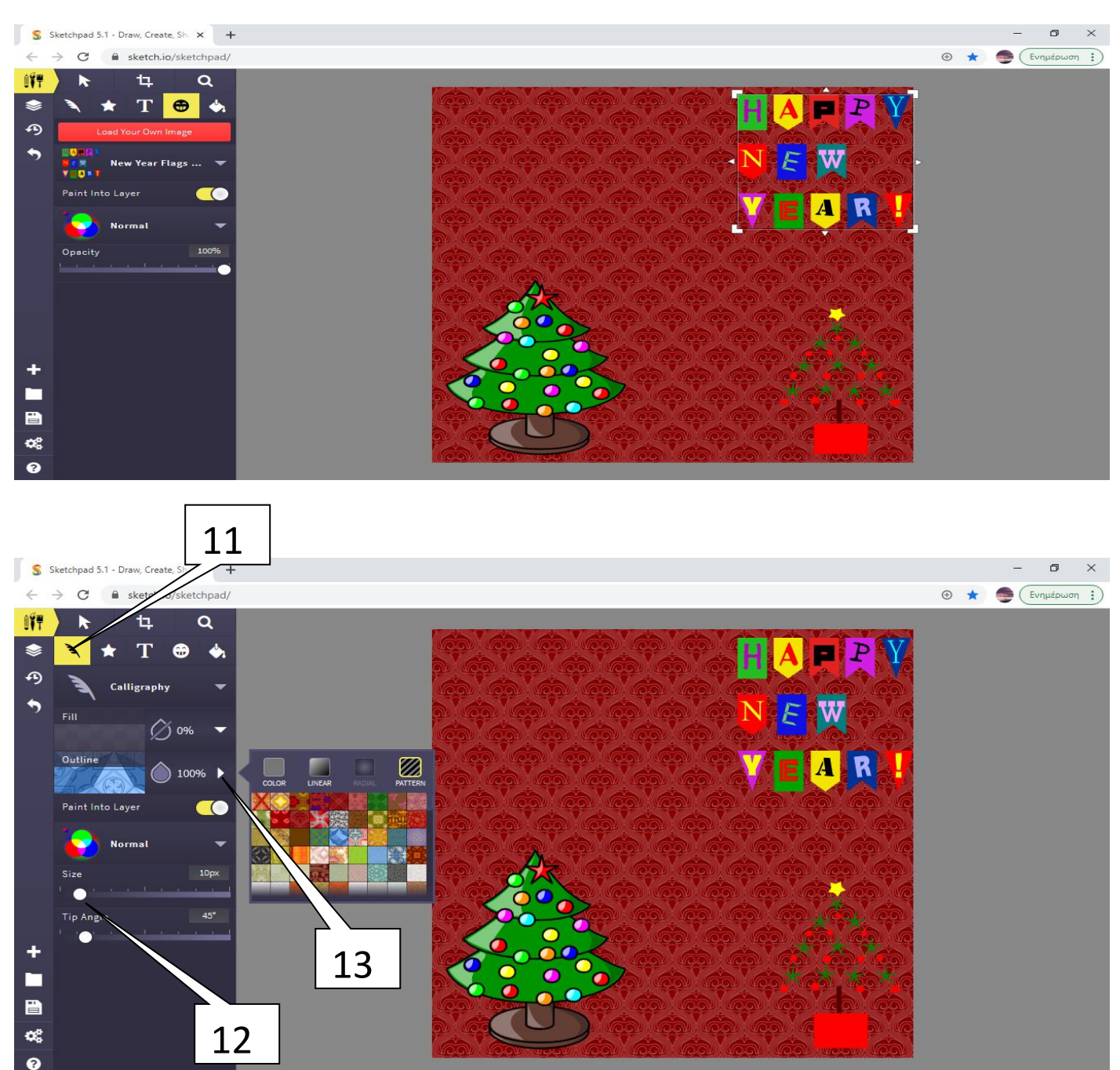

- 11. Επιλέγω το εικονίδιο με το «Φτερό» για να γράψω τις ευχές μου
- 12. Επιλέγω το πάχος της μύτης (το ρυθμίζω στα 10 px)
- 13. Επιλέγω το τριγωνάκι και μου ανοίγει η παλέτα με τα χρώματα και τα μοτίβα και διαλέγω ό,τι θέλω

Η ζωγραφιά μου τώρα είναι κάπως έτσι:

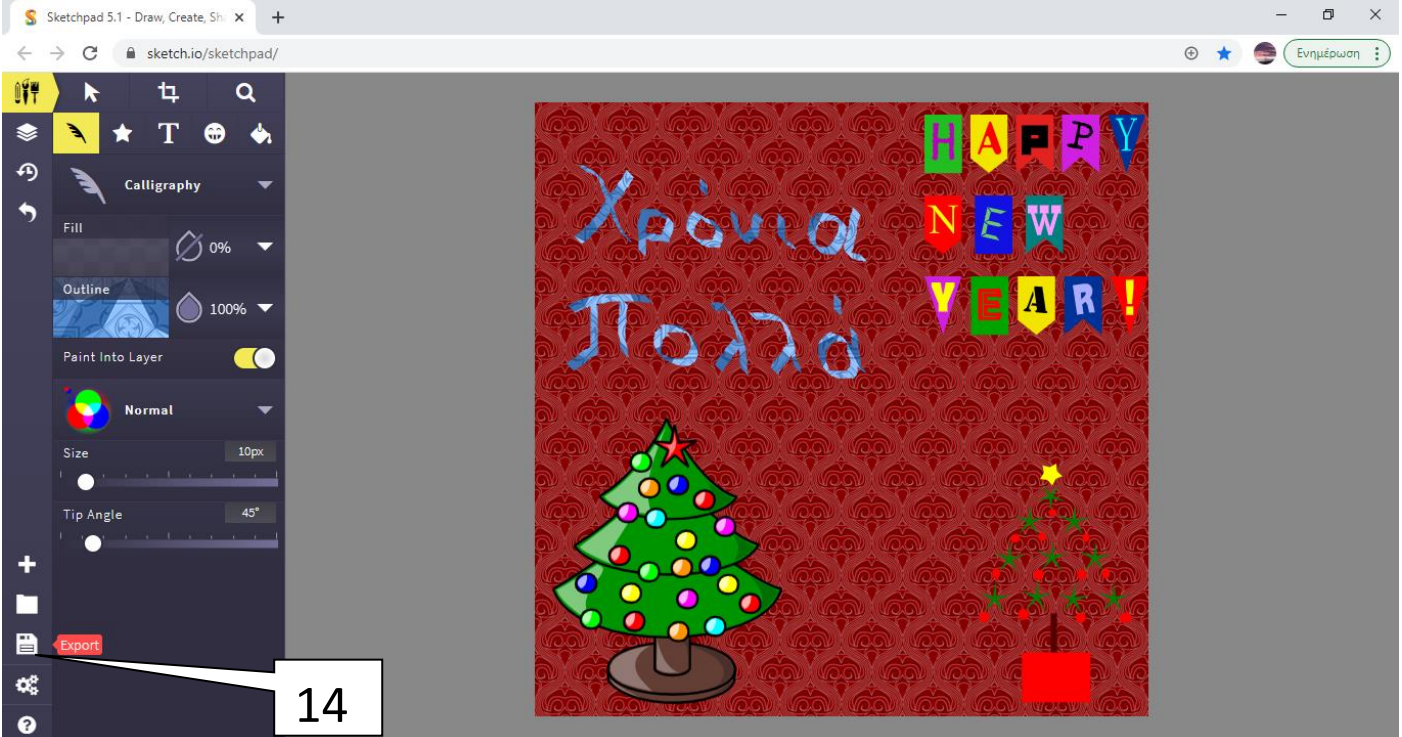

- 14. Επιλέγω το εικονίδιο της δισκέτας που γράφει export (=εξαγωγή) για να αποθηκεύσω τη ζωγραφιά μου στον υπολογιστή μου.
- 15. Ανοίγει ένα μαύρο πλαίσιο με επιλογές και διαλέγω το 3° (Save .JPEG)

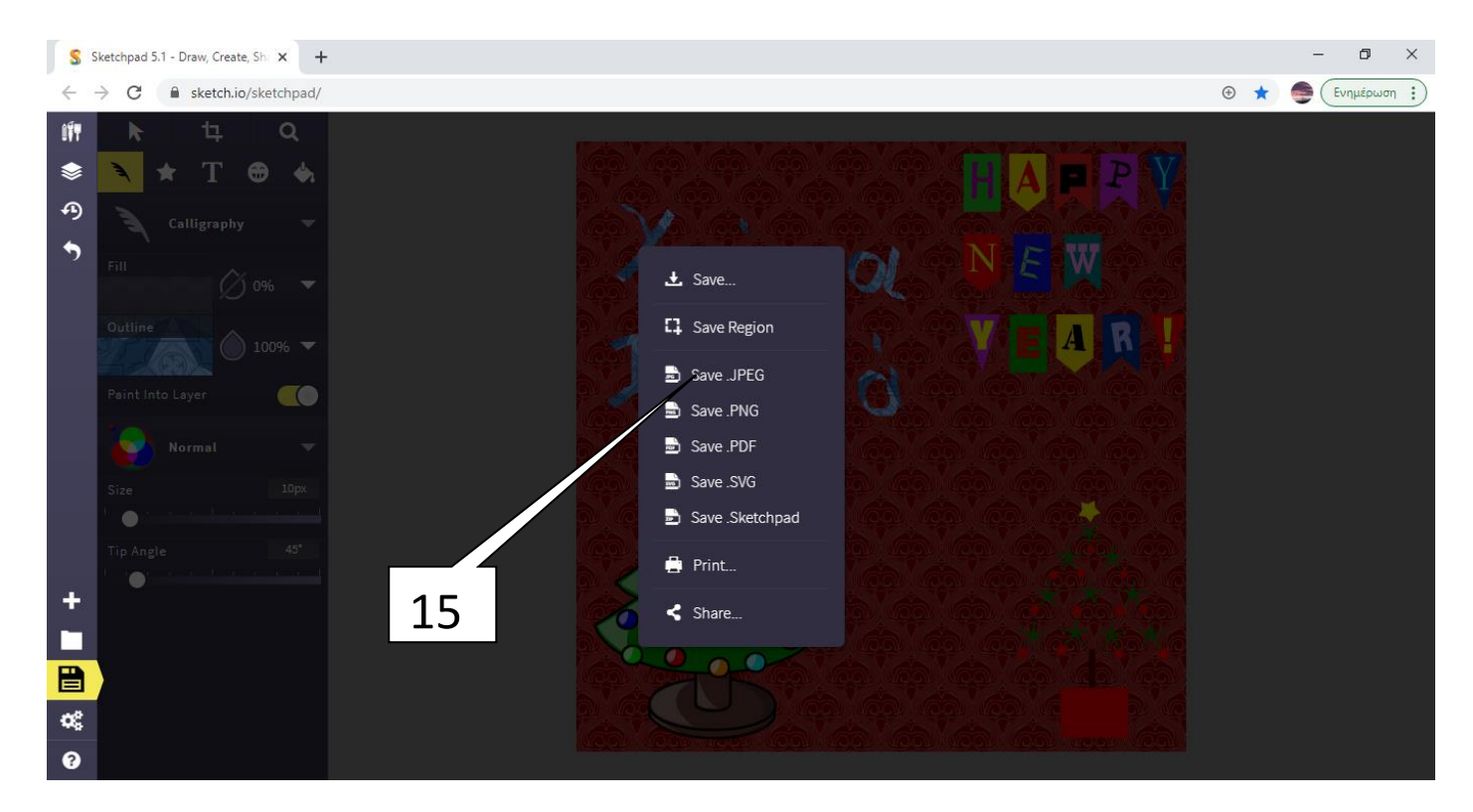

Μόλις το επιλέξω η ζωγραφιά μου αποθηκεύεται στον υπολογιστή μου στον φάκελο «Στοιχεία Λήψης» (Downloads) και έχει ένα όνομα αρχείου με πολλούς αριθμούς και αγγλικά γράμματα. Δείτε παρακάτω στο νούμερο 16.

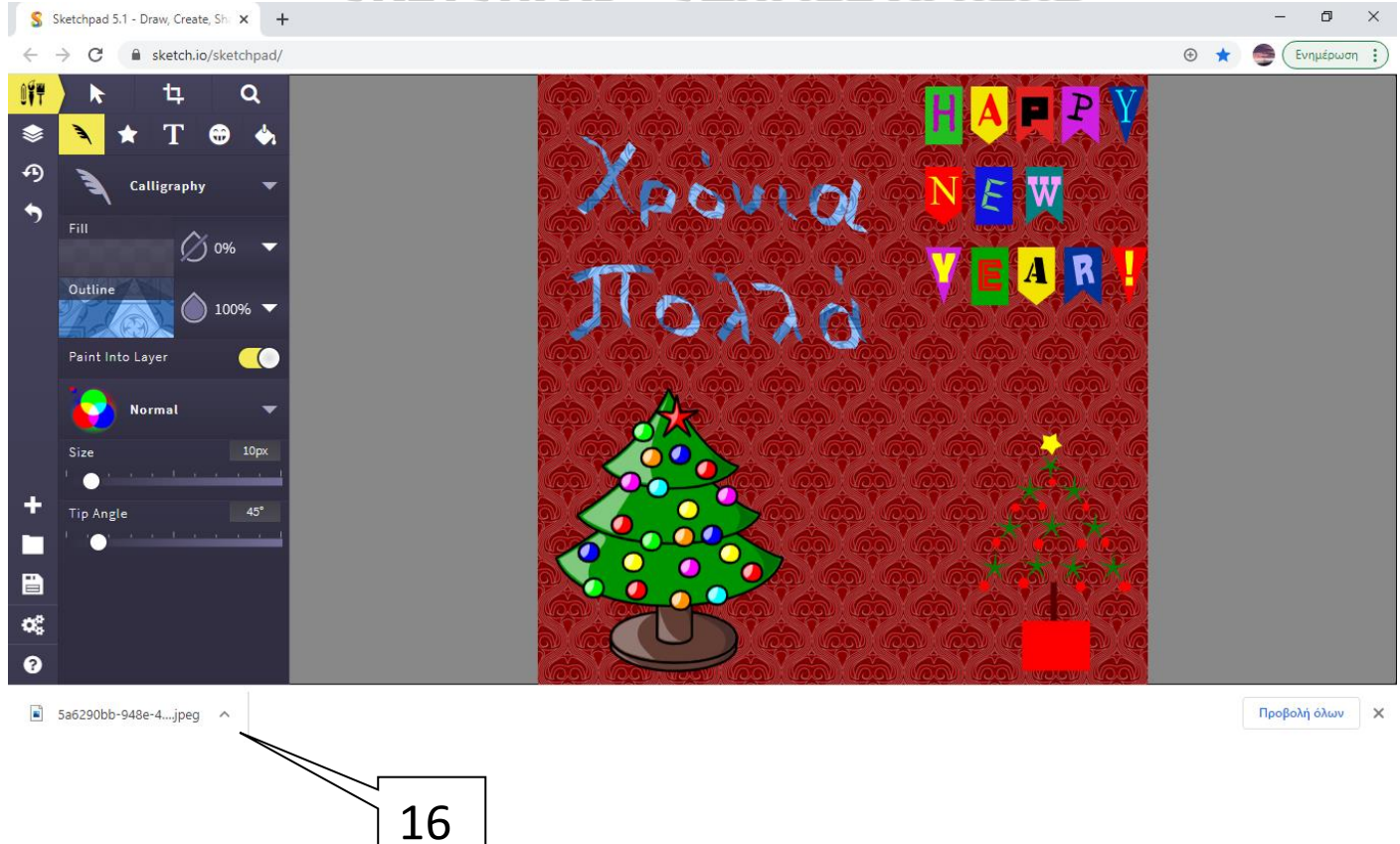

16. Εκεί εμφανίζεται το όνομα του αρχείου με το οποίο αποθηκεύτηκε. Αν πατήσετε **«δεξί κλικ»** πάνω του και **«Εμφάνιση στον φάκελο»** σας ανοίγει ο φάκελος στον οποίο έχει αποθηκευτεί η ζωγραφιά σας σαν αρχείο εικόνας. Μπορείτε να ανοίξετε το αρχείο και να την εκτυπώσετε αν θέλετε.